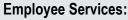

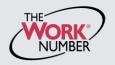

Accessing Your EDR Creating Salary Keys

The Work Number® is an automated service that accelerates credit decisions by providing verifiers—mortgage lenders, credit card companies, auto dealers and more—with proof of your employment or income, instantly and securely.

This document provides step-by-step instructions on how you can access The Work Number to perform two functions available to employees:

- a. View your free annual Employee Data Report, a record of your information contained on The Work Number database and a list of the verifiers who have accessed that information

   or
- b. Generate a **Salary Key**, a single-use, six-digit code that you can provide to a verifier as consent to access your income information. *Note: In most cases, your consent is provided at the point of application for a service—when you sign a loan application or similar agreement—and a Salary Key is not required, but if you are asked to provide one, the below instructions will show you how.*

### Accessing the www.theworknumber.com

- 1. Click the "I'm an Employee" tab
- 2. Click "Enter Site"
- Enter your employer's name or code (or use the "Find Employer Name" look-up feature)
- 4. Click "Log In"

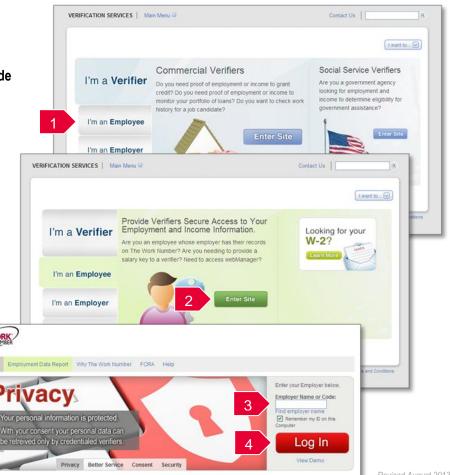

### Accessing the www.theworknumber.com (continued)

#### 5. Enter your User ID

Note: If this is your first time accessing
The Work Number, you will use a
default User ID and PIN sequence
established by your employer.
For Loma Linda University Health employees,
the default ID&PIN scheme is:

ID: Social Security Number (9 digits, no dashes)
PIN: Birthdate with 4-digit year (MM-DD-YYYY)

#### 6. Click "Continue"

#### 7. Enter your PIN

Note: If this is your first time accessing
The Work Number, you will be guided
through some additional, simple account
setup steps. Our site protects your data
privacy using a secure, Risk Based
Authentication system similar to many
banking and financial services sites.

### 8. Click "Log In"

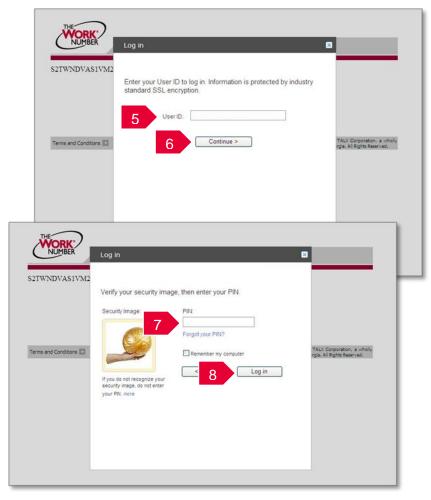

## Accessing your Employee Data Report (EDR)

- 1. Click "Request Instant Online Report"
- 2. Select the state you are employed in
- 3. Select a reason for your request
- Select whether to show your full SSN on the report or mask it
- 5. Click "Get Instant Online Report"

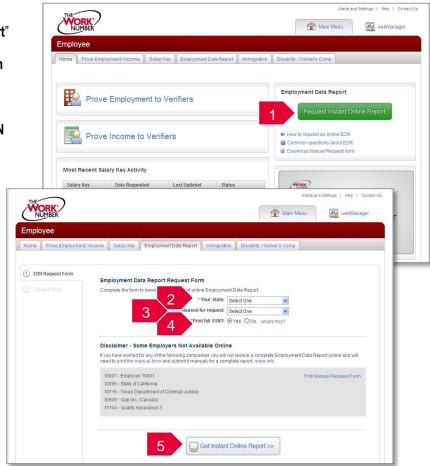

# EDR by mail

Note: In some cases your EDR might not be available for online viewing. However, you can select the "Print Manual Request Form"

"Print Manual Request Form"
option, complete the form, mail it
to the address listed, and a
paper copy of your EDR
will be mailed to you within
15 days of receipt and processing.

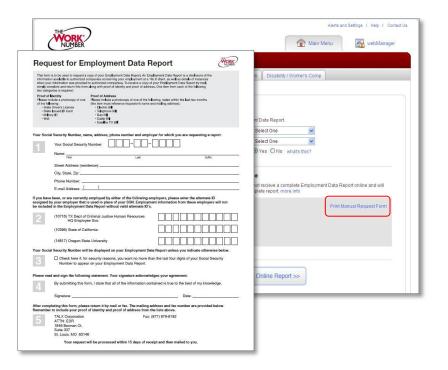

## Creating and managing Salary Keys

Note: In most cases, your consent to have a verifier access your income information has already been established at the time of application and you will not need to generate a Salary Key. However, if instructed to do so, here's how:

- 1. Click "Prove Income to Verifiers"
- 2. Click "Create Salary Key"
- Provide the newly created salary key to the verifier, along with your employer name or code and your social security number.

Note: At any point, select the "Salary Key Activity" link to view the status (used, unused, expired of any keys you have created.

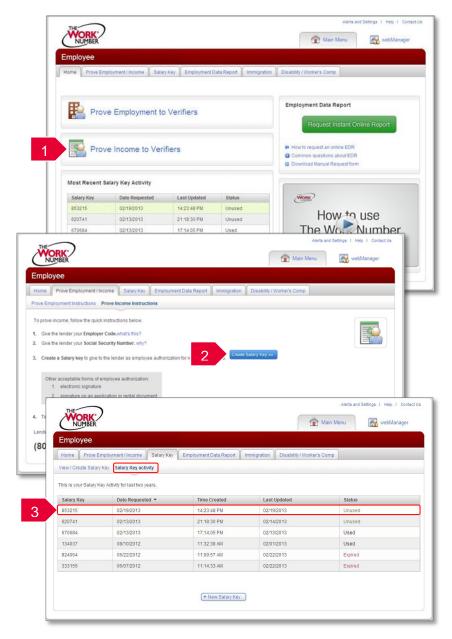